# **Instructivo para el registro y uso del aplicativo Calificación de deportistas, programas y proyectos**

### **INDICE**

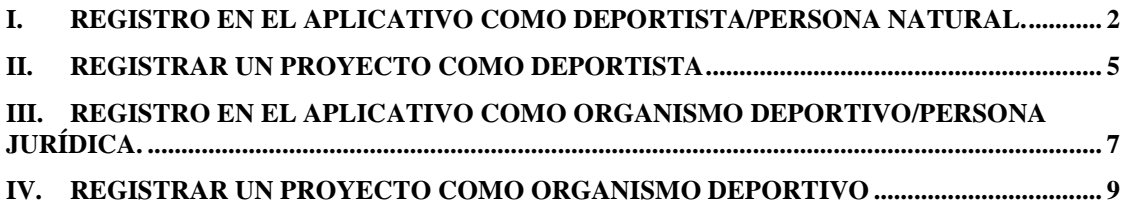

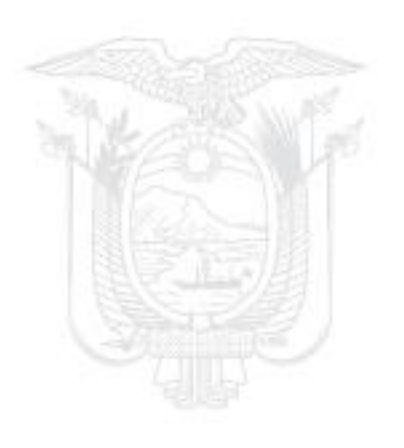

## <span id="page-1-0"></span>*I. Registro en el Aplicativo como Deportista/Persona Natural.*

PASOS:

- 1. **Dirigirse al siguiente enlace**  <https://aplicativos.deporte.gob.ec/proyectosDeportistas/ingreso>
- 2. **Registro**

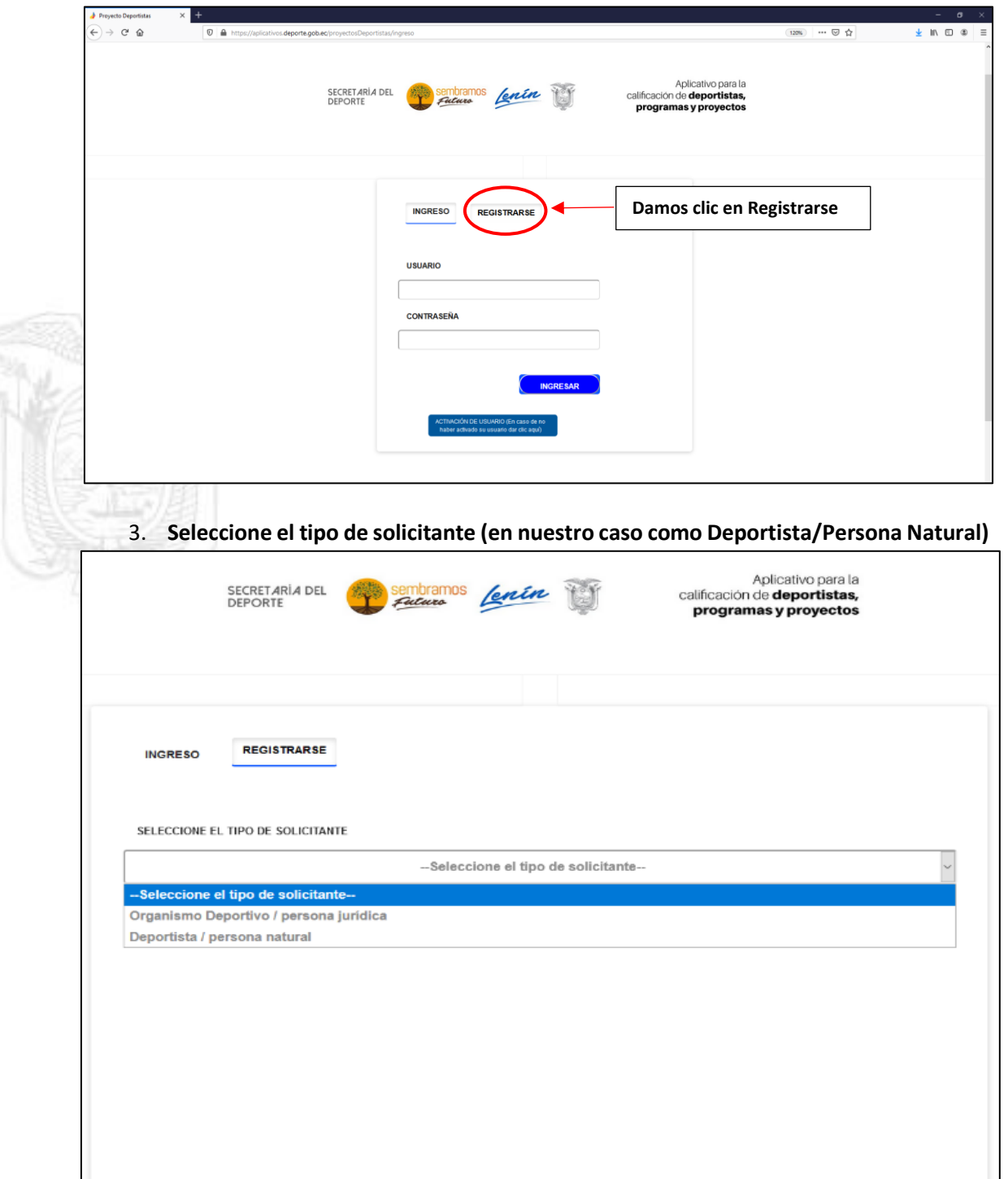

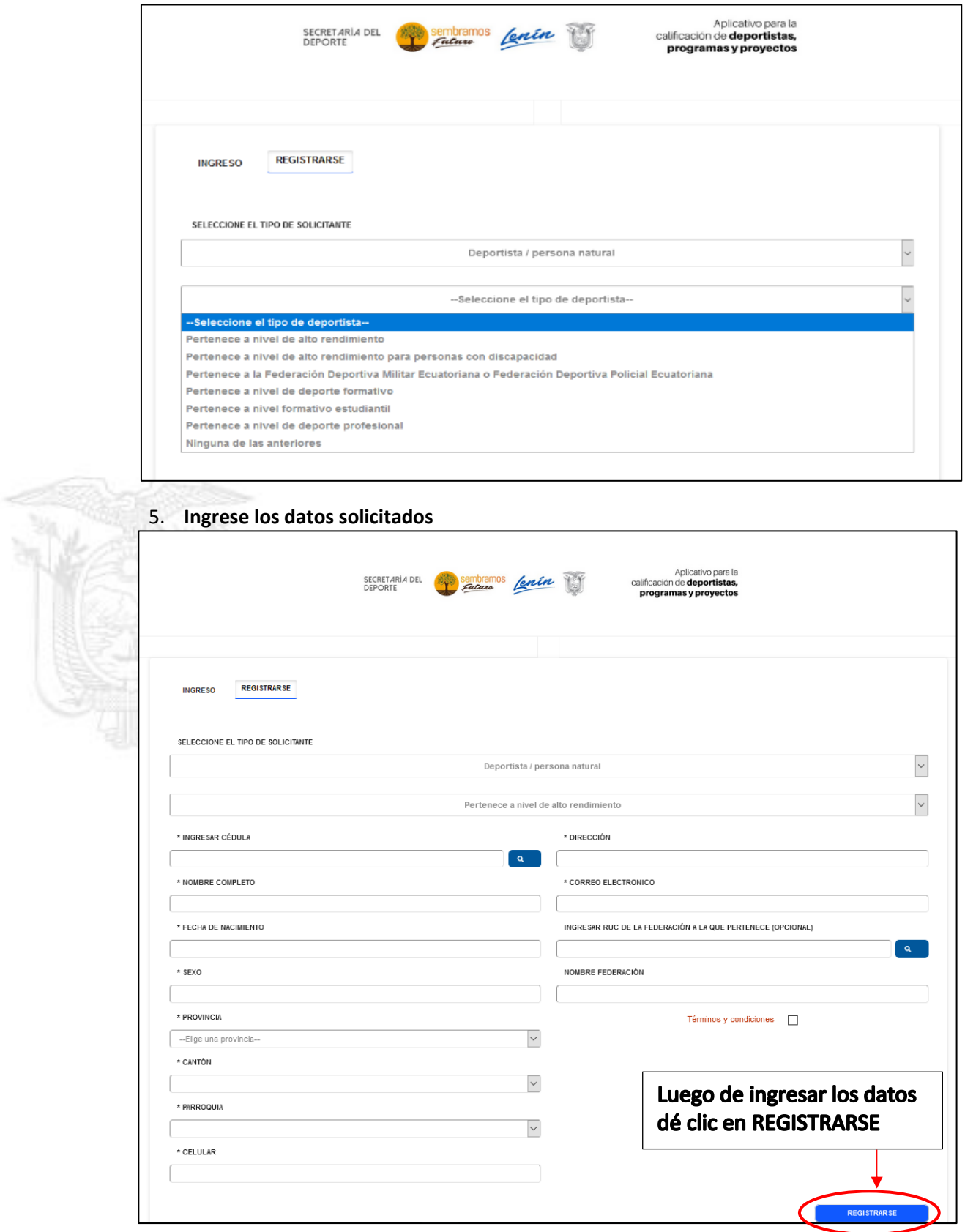

## 4. **Seleccione el tipo de Organismo al que pertenece.**

#### 6. **Después de dar clic en Registrarse le aparecerá la siguiente ventana:**

- 6.1.Debe ingresar el código que llegó al correo que registró al momento de ingresar su información.
- 6.2.El usuario para iniciar sesión será su número de cedula de identidad.
- 6.3. Luego de ingresar los datos haga clic en registrar código

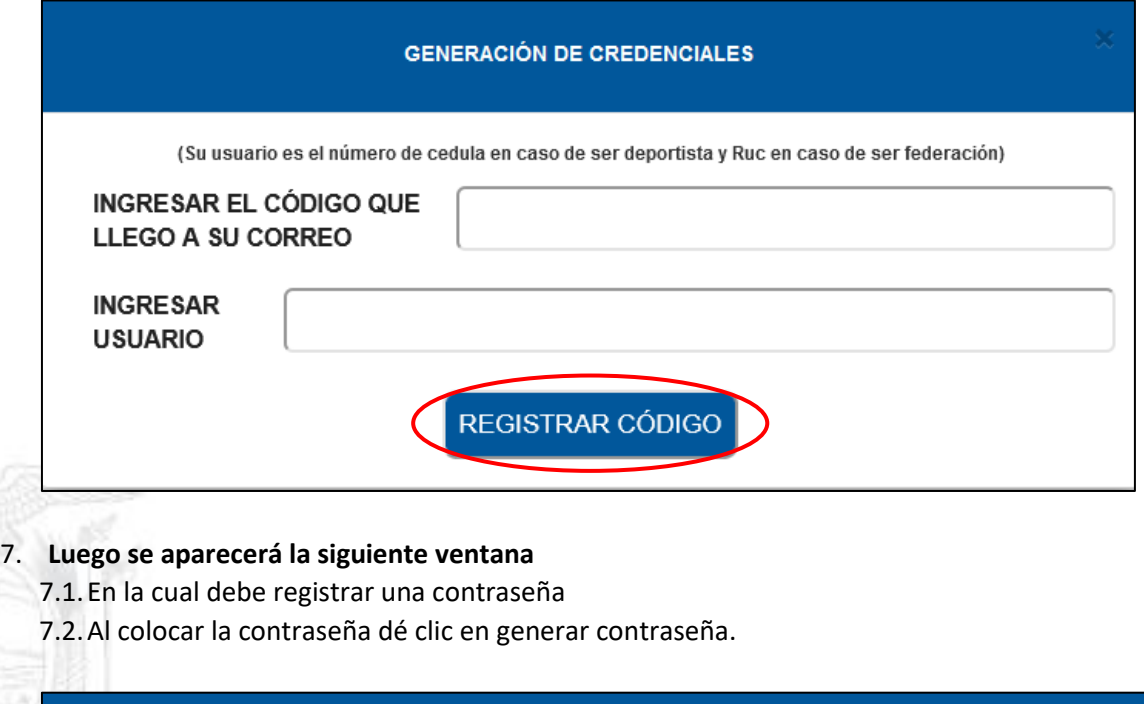

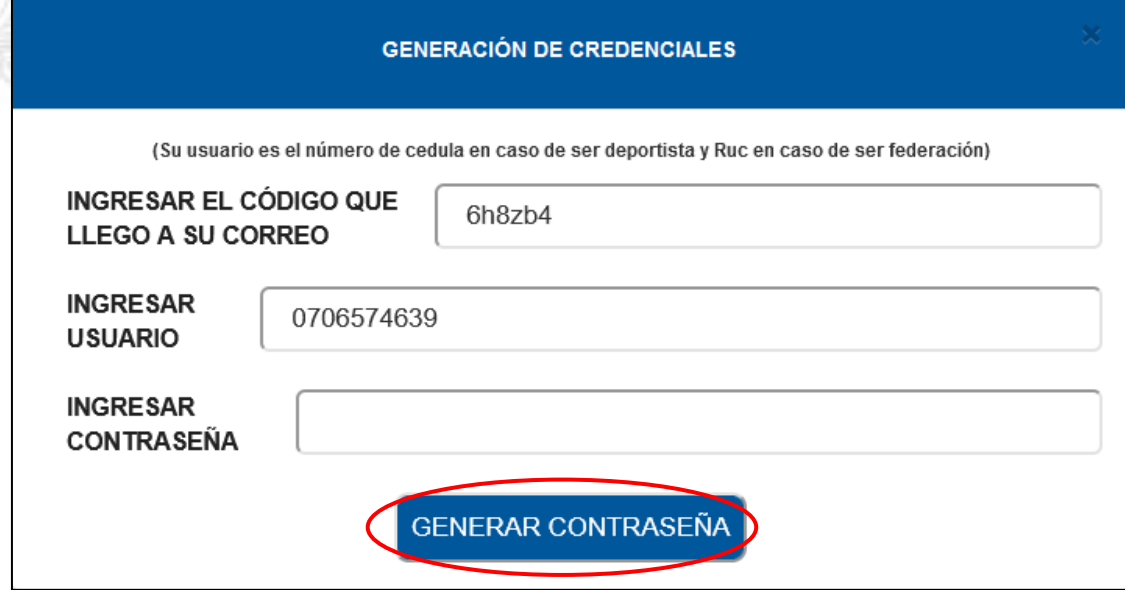

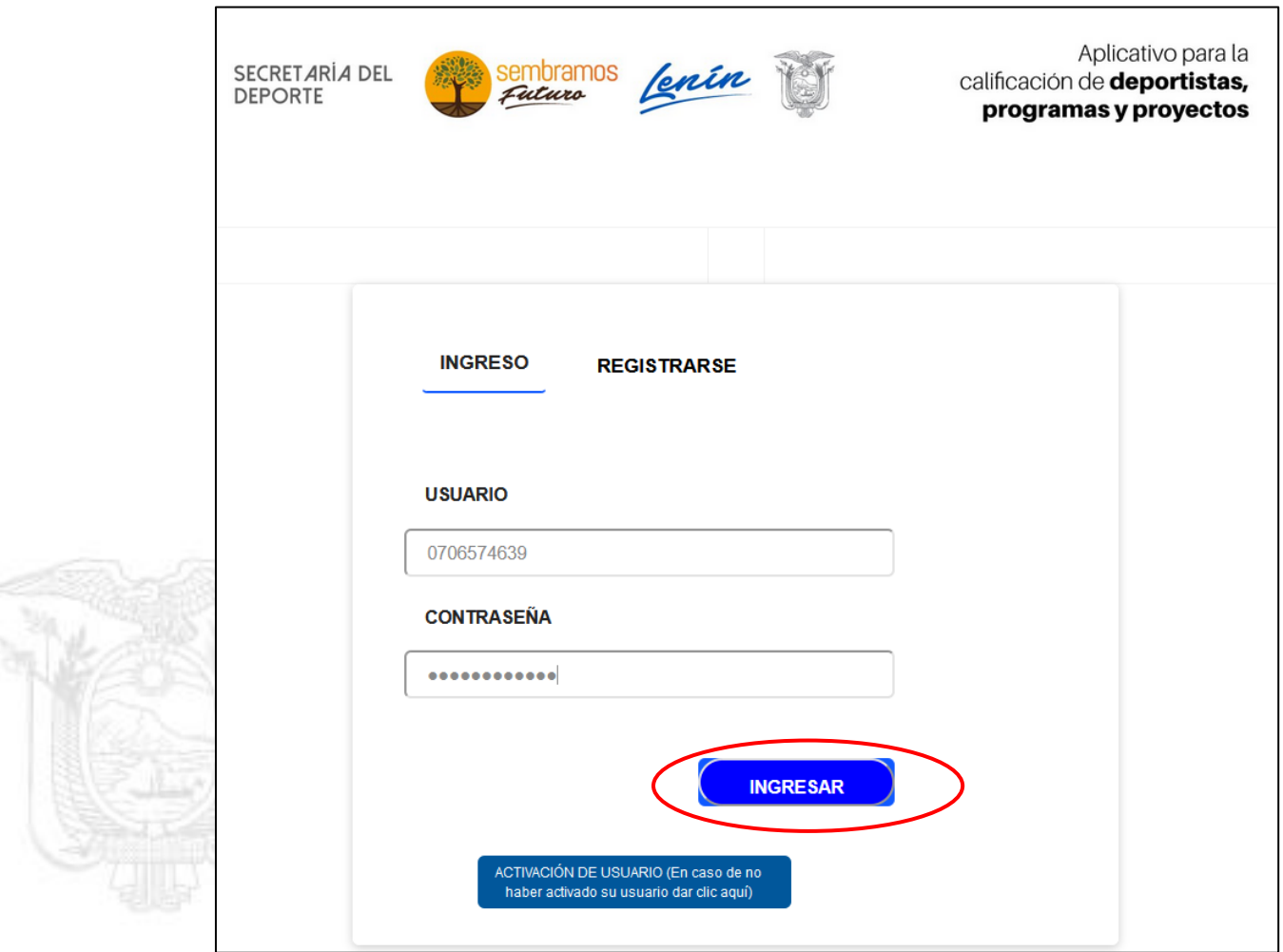

8. **Luego regresará a la pantalla de inicio en la cual ingresará el usuario y contraseña, luego, clic en ingresar** 

### <span id="page-4-0"></span>**II. Registrar un proyecto como deportista**

- 9. Debe escribir el nombre del proyecto, el monto a evaluar y su alcance.
- 9.1.En el primer cuadro de examinar debe cargar el documento del proyecto en formato **PDF**.
- 9.2. Luego debe seleccionar los círculos si el proyecto posee certificado y aval de la federación.
- 9.3.En caso de poseer certificado y aval de la federación debe subirlos en formato **PDF.**
- 9.4. En caso de no poseerlo, deberá subir en formato **PDF** el motivo del no tener los documentos.
- 9.5. Luego de registrar los datos dar clic en enviar para generar el trámite

# SECRETARÍA DEL DEPORTE

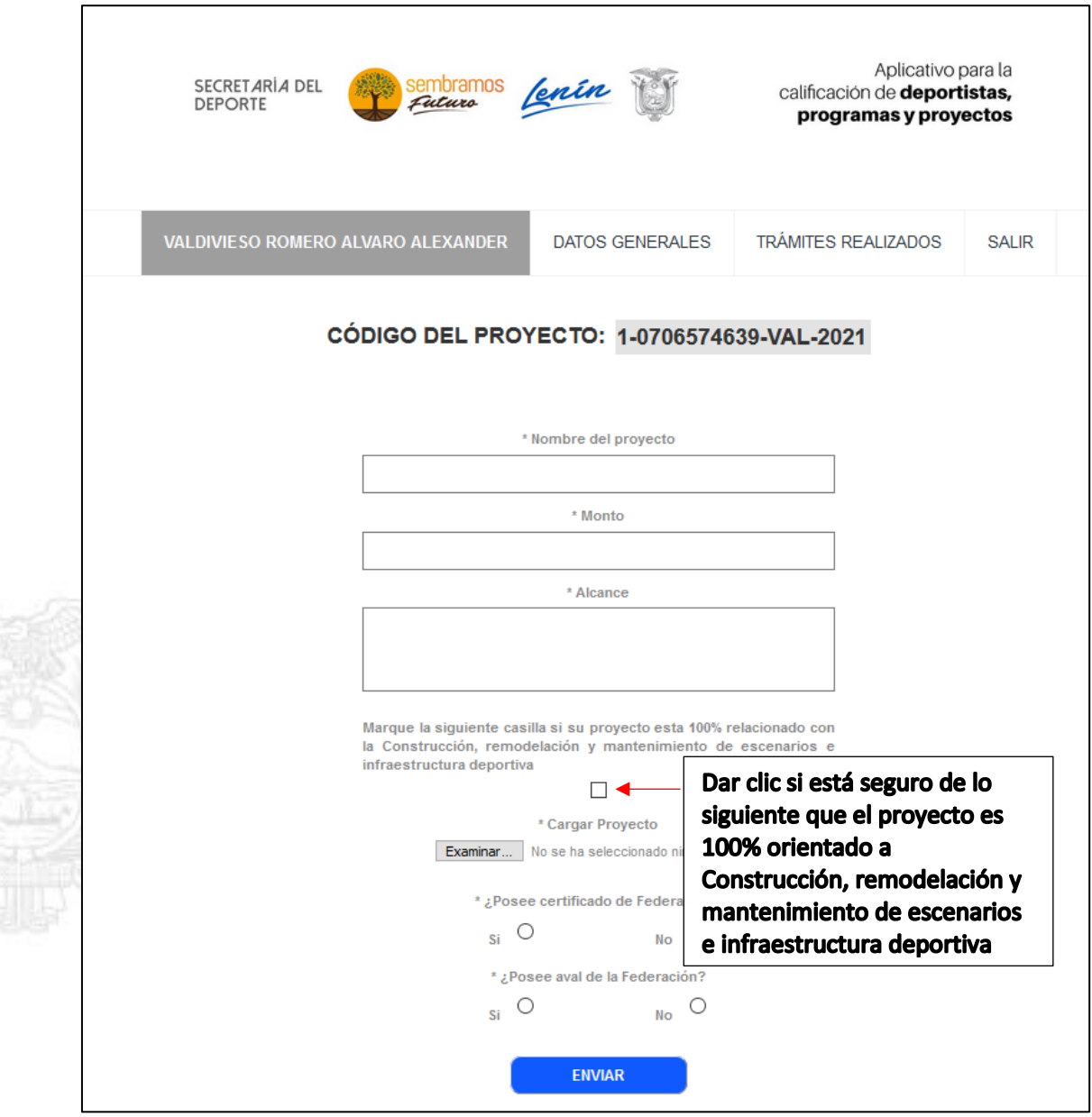

## 10. **Luego mostrará el estado de los trámites registrados.**

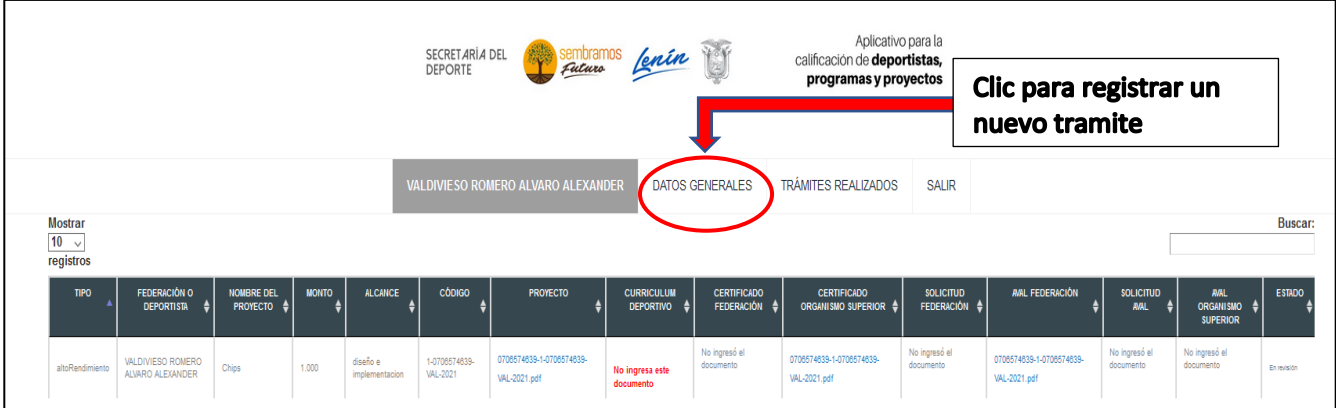

- 10.1. Para registrar un nuevo trámite debe dirigirse a Datos Generales
- <span id="page-6-0"></span>**III. Registro en el Aplicativo como Organismo Deportivo/Persona Jurídica.**

# 11. **Registro**

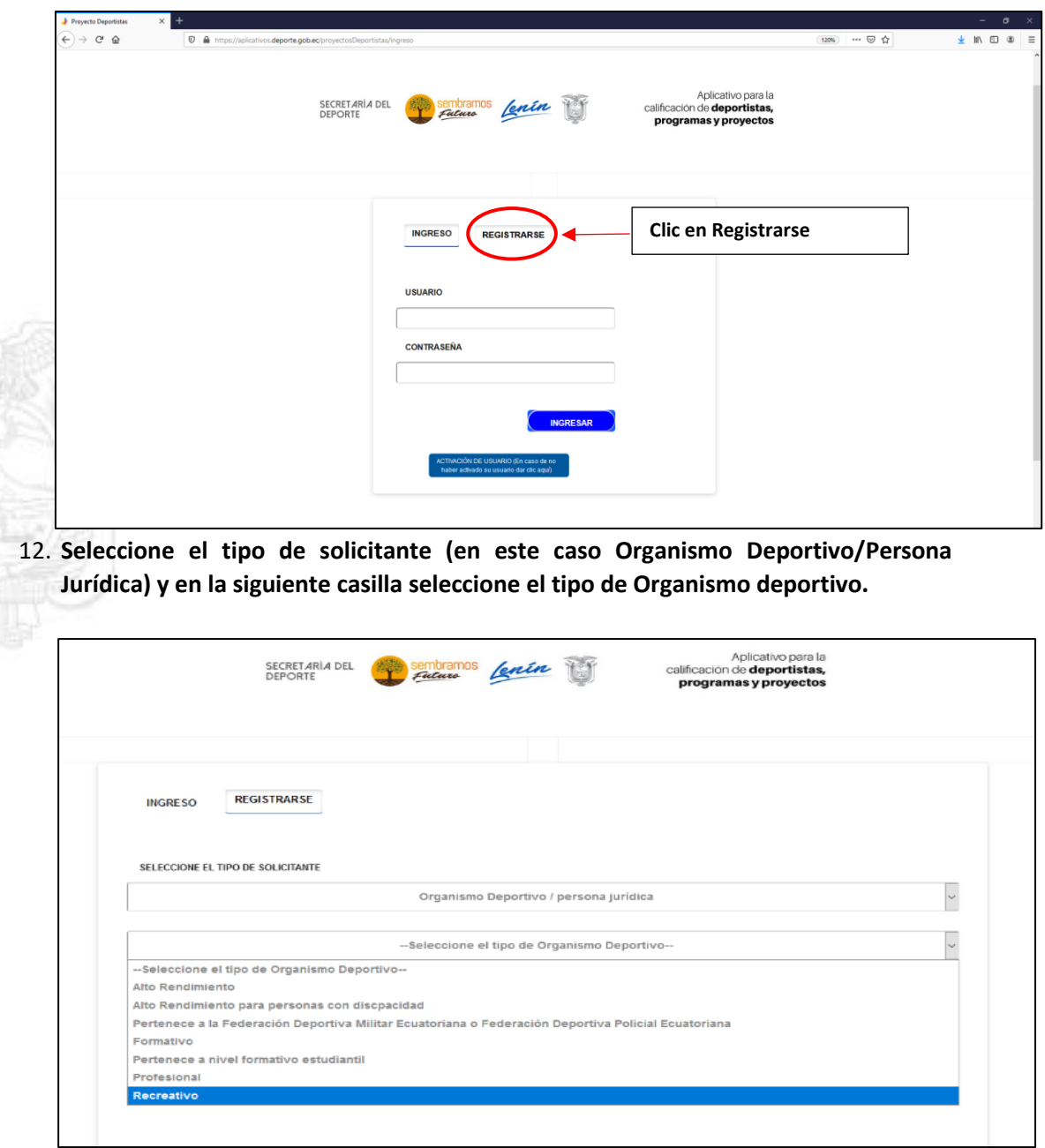

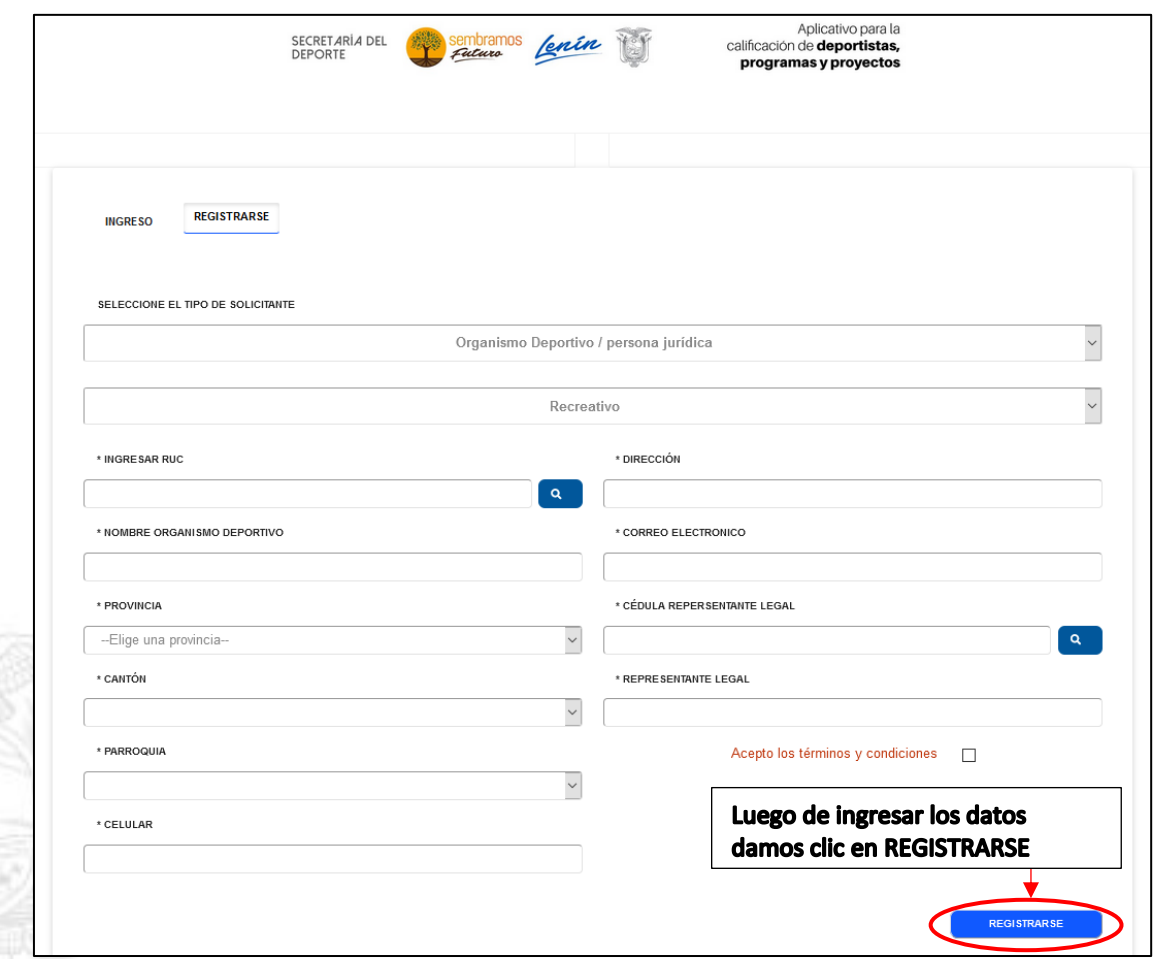

#### 13. **Ingrese los datos solicitados y al finalizar dar clic en registrarse**

#### 14. **Después de dar clic en Registrarse le aparecerá la siguiente ventana**

- 14.1. En la cual debe ingresar el código que llegó al correo que registró al momento de ingresar su información.
- 14.2. El usuario para iniciar sesión será el RUC del Organismo Deportivo.
- 14.3. Ya ingresados los datos dar clic en registrar código

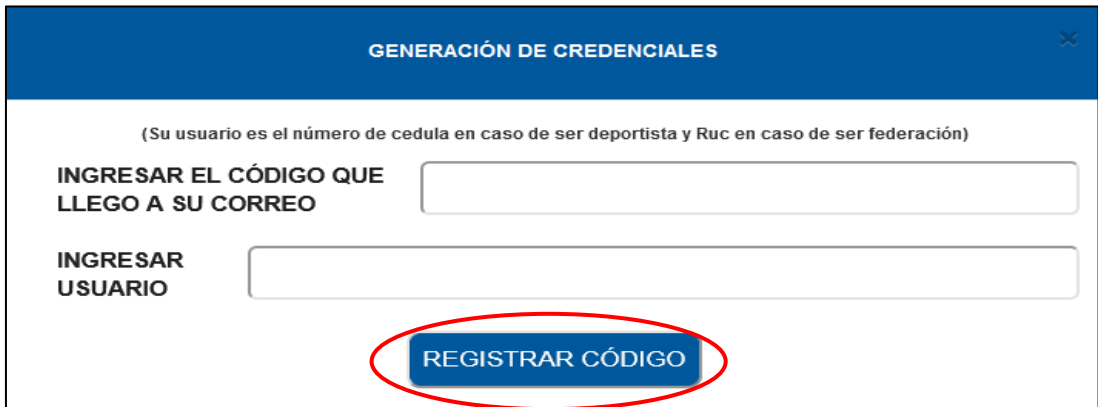

#### 15. **Luego aparecerá la siguiente ventana**

- 15.1. En la cual debe registrar una contraseña
- 15.2. Al colocar la contraseña dar clic en generar contraseña.

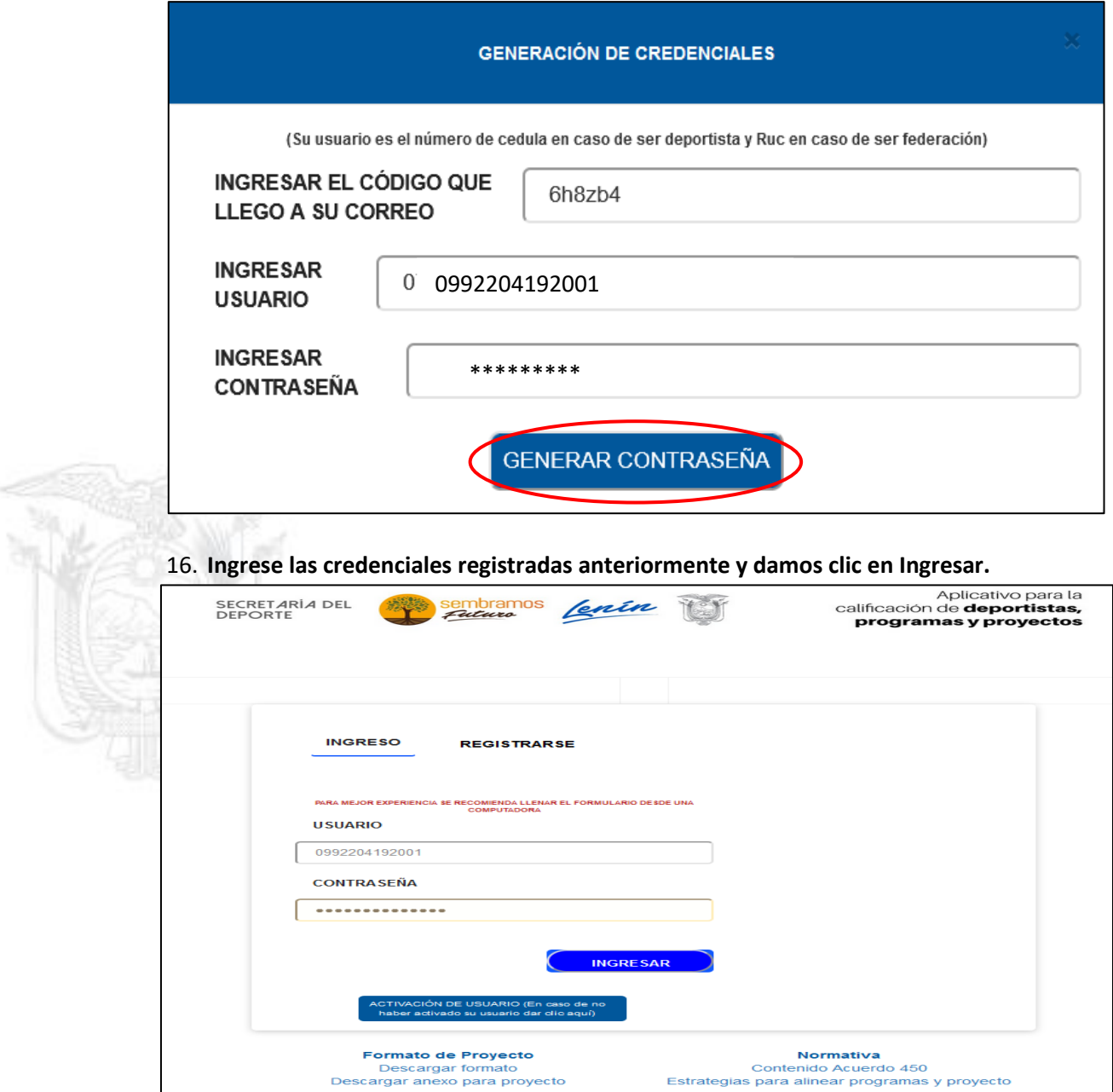

#### <span id="page-8-0"></span>*IV. Registrar un proyecto como Organismo Deportivo*

- 17. En la cual debe escribir el nombre del proyecto, el monto a evaluar y su alcance.
- 17.1. En el primer cuadro de examinar va a cargar el documento de nuestro proyecto en formato **PDF**.
- 17.2. Luego marque los círculos si el proyecto posee aval de la Organización.
- 17.3. En caso de poseer aval de la Organización subirlos en formato **PDF.**
- 17.4. En caso de no poseer, debe subirlo en formato **PDF** el motivo del no poseer los documentos.
- 17.5. Luego de registrar los datos dar clic en enviar para generar el tramite

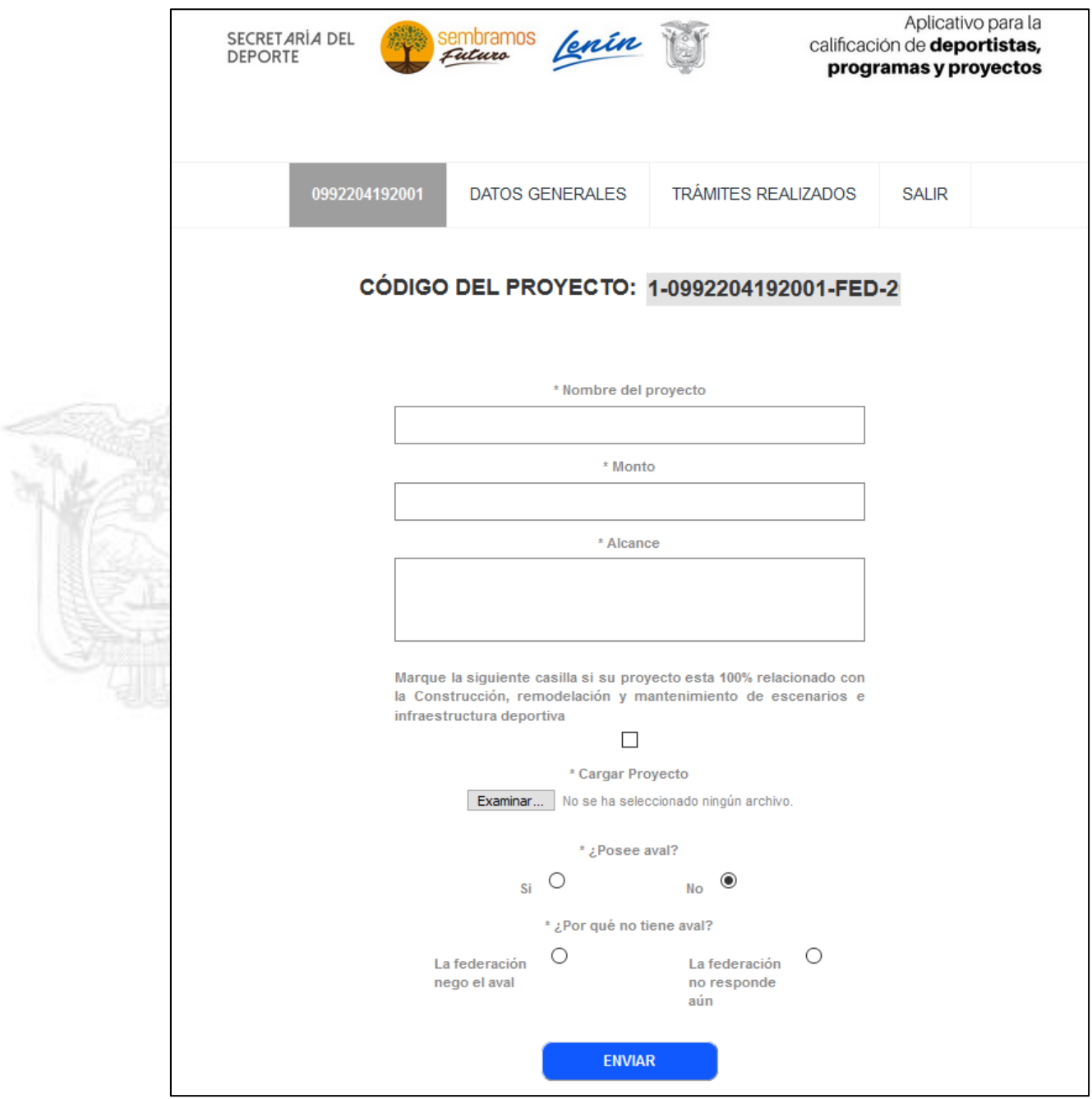

### 18. **Luego mostrará una ventana donde nos enseñará el estado de los trámites registrados.**

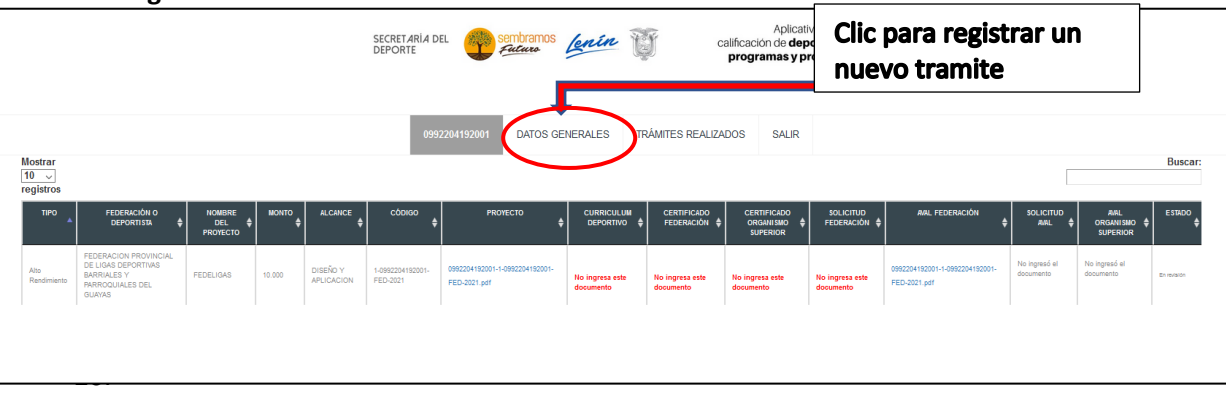

### **Control de cambios:**

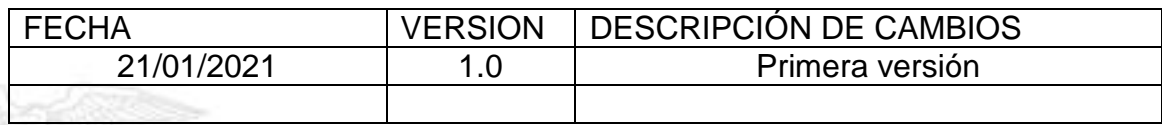

# **FIRMAS**

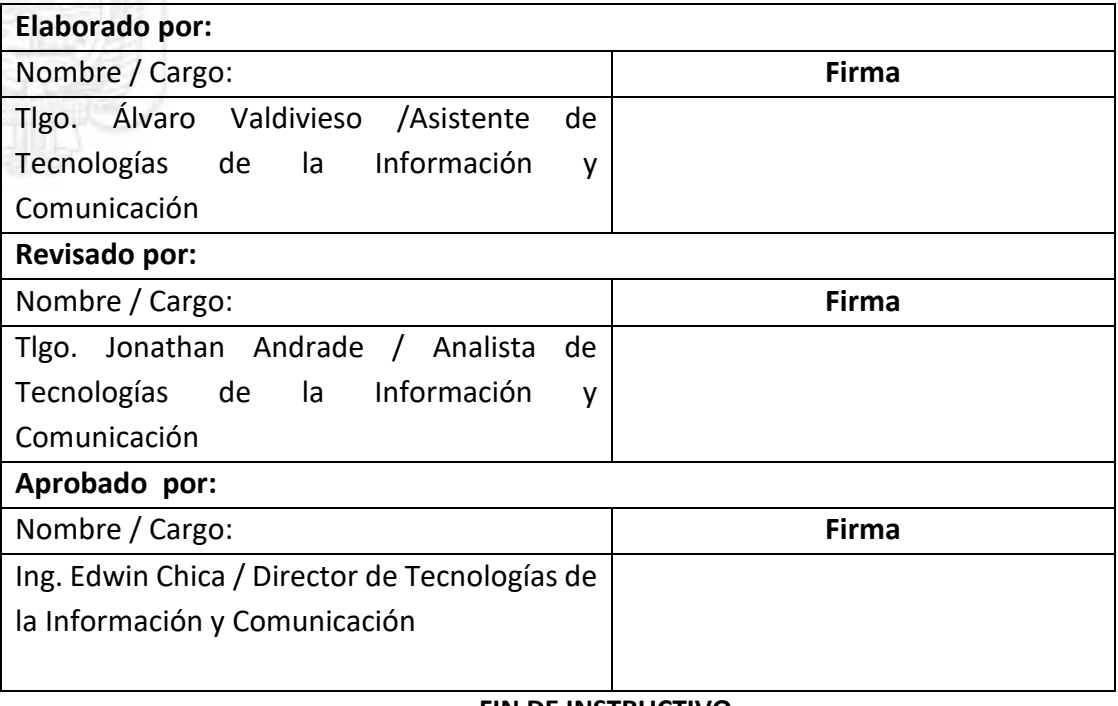

#### **FIN DE INSTRUCTIVO**